SERVIÇO PÚBLICO FEDERAL Universidade Federal da Fronteira Sul – UFFS Pró-Reitoria de Graduação – PROGRAD Diretoria de Registro Acadêmico – DRA

# **Procedimentos Acadêmicos realizados por meio do Portal do Aluno**

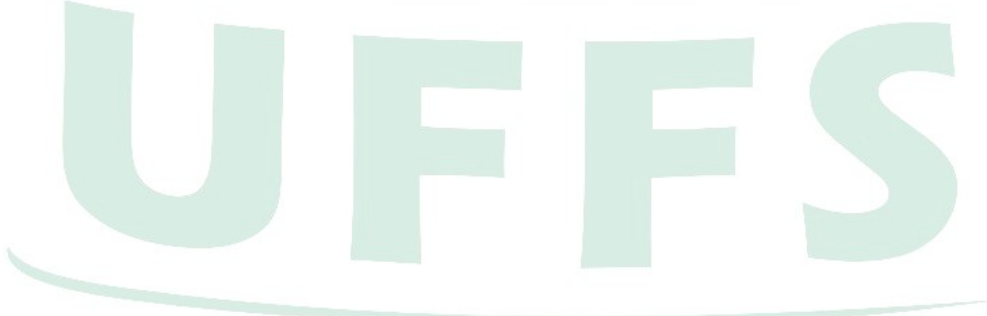

**Janeiro de 2019.**

## **1.1 O que é o Portal do Aluno?**

O Portal do Aluno é o sistema informatizado da Universidade Federal da Fronteira Sul (UFFS) que permite aos estudantes regularmente matriculados a realização, *online,* de alguns procedimentos acadêmicos da Graduação. Todos os procedimentos, realizados por meio do **Portal do Aluno**, observam os prazos definidos no calendário acadêmico da graduação para o semestre letivo corrente.

O Portal do Aluno é acessado por meio do *link* <https://id.uffs.edu.br/id/XUI/#login/>ou através da opção <Acesso Fácil<Aluno<Portal do Aluno> encontrada no endereço eletrônico da UFFS: [https://id.uffs.edu.br/id/XUI/#login/.](https://id.uffs.edu.br/id/XUI/#login/) No primeiro acesso ao **Portal** é necessário gerar a senha por meio do *link* "*esqueci minha senha*". Para tal é necessário marcar o *checkbox* "*não sou um robô*" e para ser direcionado à tela de alteração da senha. Para trocar a senha informe o idUFFS (fornecido pela Secretaria no momento de sua matrícula) ou o *e-mail*. As figuras abaixo ilustram a forma de obtenção da senha de acordo com a tela de acesso ao **Portal do Aluno**.

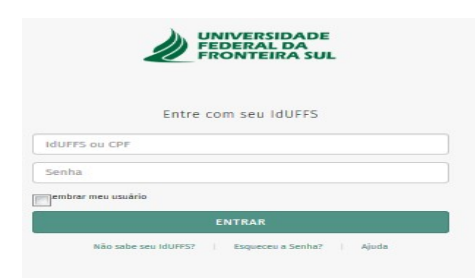

 *Figura 1: Tela de acesso ao Portal do Aluno.*

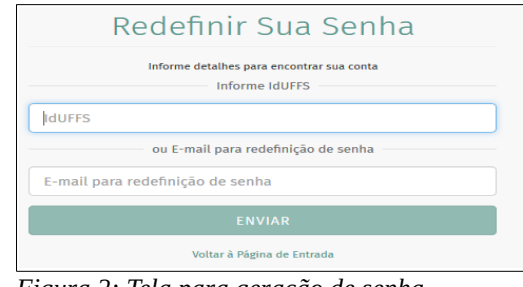

*Figura 2: Tela para geração de senha, habilitada após acesso ao link "esqueci minha senha" e opção "não sou um robô".*

Após receber a senha é só acessar o endereço eletrônico do Portal do Aluno, informar o Id UFFS ou número do CPF (desta vez sem os zeros à esquerda), e a senha enviada pelo sistema. Lembramos que a senha de acesso ao Portal do Aluno é pessoal e intransferível, portanto tome cuidado em manuseá-la ou fornecê-la a outras pessoas.

# **1.2 Interfaces do Portal do Aluno**

Após acesso ao Portal do Aluno são disponibilizados vários menus, os quais são vinculados a determinados procedimentos acadêmicos, sendo que alguns deles (como a rematrícula e o ajuste de matrícula) são habilitados de acordo com o calendário acadêmico.

Os conceitos e o funcionamento destes menus e seus submenus estão detalhados nos próximos itens.

# 1.2.1 Menu Acadêmico

Neste menu constam as informações referentes ao estudante e são utilizadas para acompanhar e gerenciar sua vida acadêmica na UFFS. Os dados são agrupados em quatro submenus, de acordo com a figura 3:

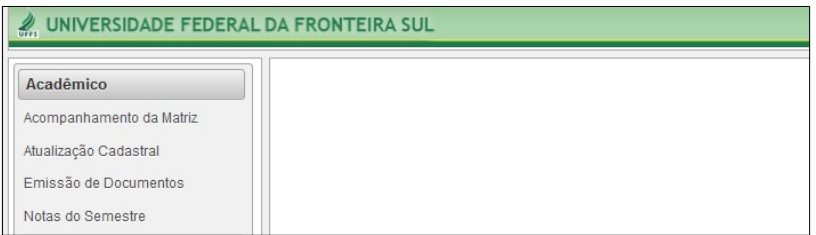

*Figura 3: Submenus integrantes do Menu Acadêmico.*

#### a) Submenu *Acompanhamento da Matriz*

Permite ao estudante acompanhar a integralização da matriz curricular de seu curso na UFFS. A

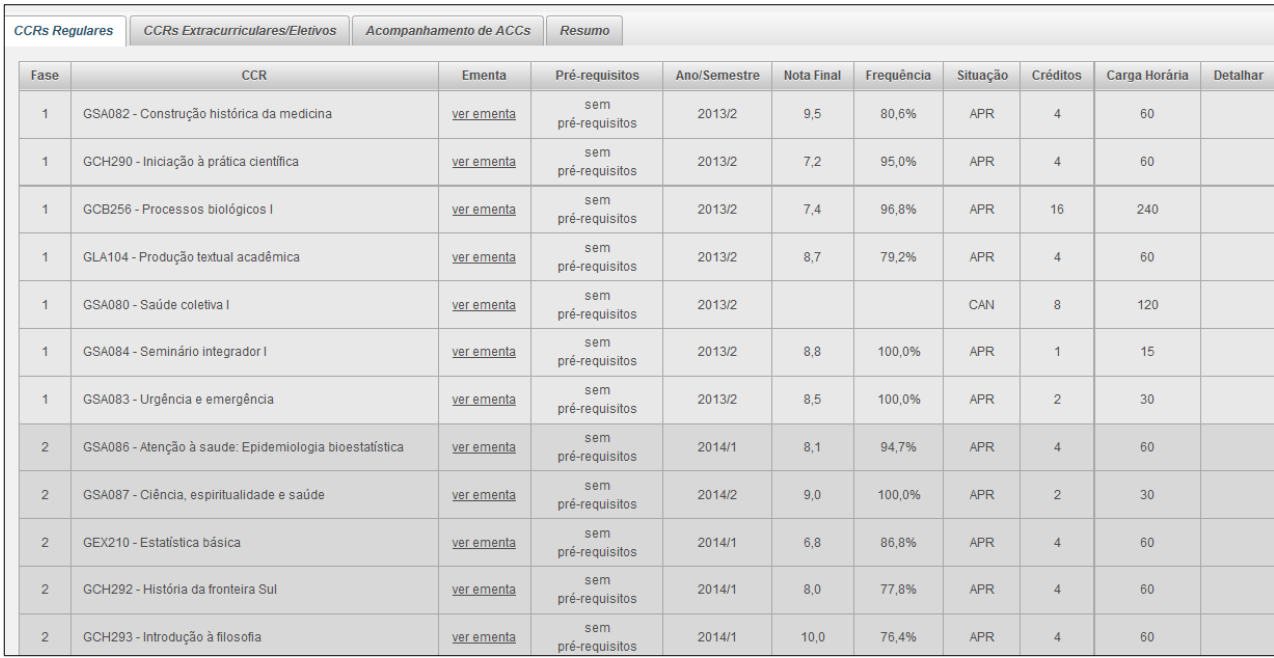

#### interface é composta por quatro abas, de acordo com a figura 4:

*Figura 4: Tela apresentada pelo Portal do Aluno após acesso ao submenu "Acompanhamento da Matriz".*

Observa-se que as informações são agrupadas em quatro abas, de acordo com a natureza dos componentes curriculares/informações:

➢ CCRs Regulares: apresenta a relação de componentes curriculares obrigatórios organizados por fase, de acordo com o Projeto Pedagógico (PPC) do curso. É possível ao aluno obter a ementa e os pré-requisitos de cada CCR clicando no *link* correspondente, e informações relativas à nota final no CCR, percentual de frequência, situação do CCR, carga horária. Ao final da tela constam os conceitos relativos às possíveis situações que os CCRs podem adquirir durante a vida acadêmica do aluno, de acordo com a figura 5:

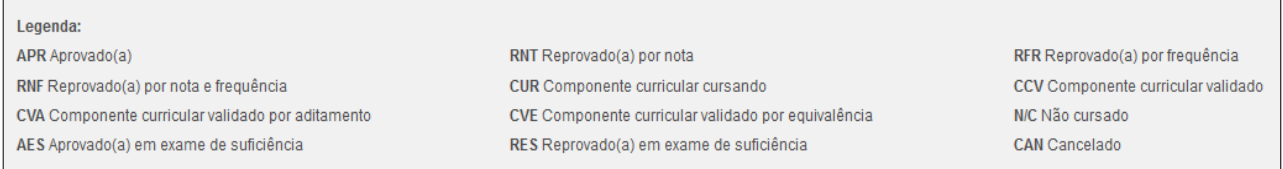

*Figura 5: Conceitos dos CCRs da UFFS.*

➢ CCRs Extracurriculares/Eletivos: possui as mesmas especificidades constantes na aba "CCRs Regulares", à exceção das colunas "*ementa*" e "*pré-requisitos*". CCRs na condição constante nesta aba caracterizam-se por não pertencerem à matriz curricular do curso (extracurriculares) e/ou por integrarem a carga horária eletiva do curso (situação em que o aluno necessita cumprir carga horária de CCRs não pertencentes à sua matriz). A figura 6 traz a imagem desta aba:

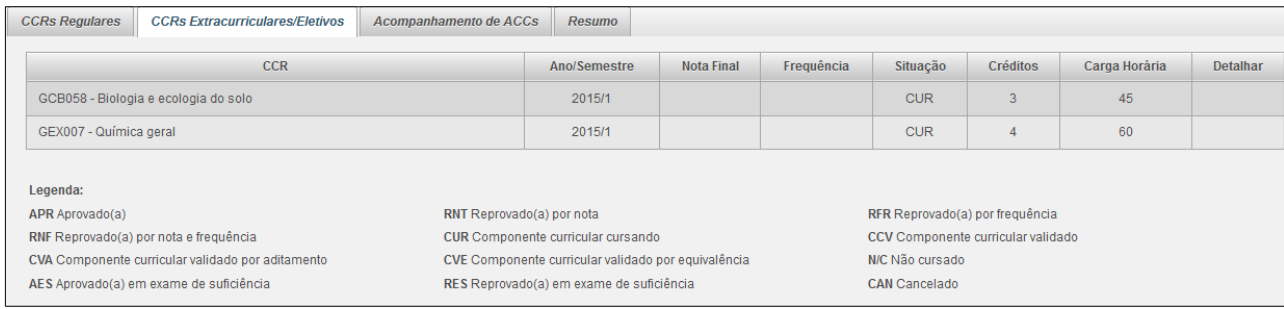

*Figura 6: Imagem da aba "CCRs Extracurriculares e Eletivos".*

➢ Acompanhamento de ACCs: esta aba apresenta ao estudante a carga horária computada, referente às

Atividades Curriculares Complementares (ACC), de acordo com os grupos e tipos de atividade constante no PPC do curso. A imagem apresentada pelo Portal do Aluno está de acordo com a figura 7:

| <b>CCRs Regulares</b> | <b>CCRs Extracurriculares/Eletivos</b>                                                          | Acompanhamento de ACCs | <b>Resumo</b>            |  |     |                |  |  |  |  |
|-----------------------|-------------------------------------------------------------------------------------------------|------------------------|--------------------------|--|-----|----------------|--|--|--|--|
|                       | <b>ACCs Validados</b>                                                                           |                        |                          |  |     |                |  |  |  |  |
|                       | Descrição do Grupo ACC<br>C.H. Minima Exigida<br>C.H. Máxima Permitida                          |                        |                          |  |     |                |  |  |  |  |
|                       | Extensão e aprimoramento profissional<br>100<br>$\mathbf{0}$                                    |                        |                          |  |     |                |  |  |  |  |
|                       |                                                                                                 |                        | Descrição do Tipo da ACC |  |     | C.H. Computada |  |  |  |  |
|                       | Cursos e minicursos extracurriculares relacionados à área                                       |                        |                          |  |     | $\mathbf 0$    |  |  |  |  |
|                       | Disciplinas isoladas de graduação, presenciais ou a distáncia                                   |                        |                          |  |     |                |  |  |  |  |
|                       | Estágios não obrigatórios                                                                       |                        |                          |  |     |                |  |  |  |  |
|                       | Estudos de caso fora da disciplina                                                              |                        |                          |  |     | $\mathbf 0$    |  |  |  |  |
|                       | Eventos diversos na área ou áreas afins                                                         |                        |                          |  |     | 0              |  |  |  |  |
|                       | Participação em teste de língua inglesa (TOEFL/ITP), nos termos da Portaria nº 571/GR/UFFS/2014 |                        |                          |  |     | $\mathbf{0}$   |  |  |  |  |
|                       | Produções técnica coletivas e/ou individuais                                                    |                        |                          |  |     |                |  |  |  |  |
|                       | Projetos e programas de extensão                                                                |                        |                          |  |     |                |  |  |  |  |
|                       | Representação discente no colegiado de curso                                                    |                        |                          |  |     | $\mathbf{0}$   |  |  |  |  |
|                       | Viagens de estudo e visitas técnicas fora da disciplina                                         |                        |                          |  |     | 0              |  |  |  |  |
| Pesquisa              |                                                                                                 |                        |                          |  | 100 |                |  |  |  |  |

*Figura 7: Acompanhamento de ACCs no Portal do Aluno.*

➢ Resumo: por meio desta aba é possível acompanhar o cumprimento da carga horária da matriz curricular, referente aos CCRs obrigatórios, CCRs optativos e ACCs, fornecendo ao aluno uma visão geral do cumprimento de sua matriz. Observe a figura 8:

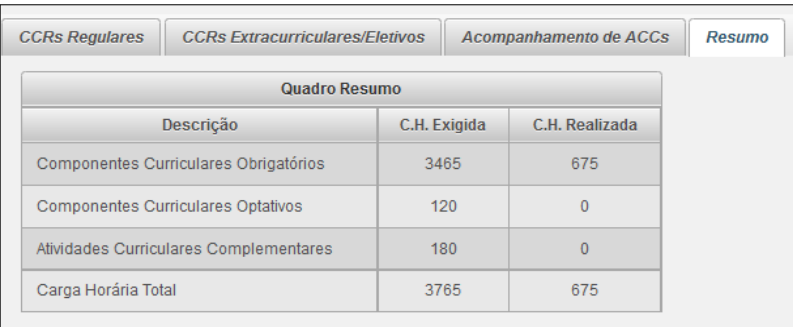

*Figura 8: Resumo da carga horária obrigatória da matriz.* 

## b) Submenu *Atualização Cadastral*

Nesta opção constam os dados de cadastro do estudante junto à UFFS, os quais são preenchidos no momento da matrícula, com base na documentação e nas informações obtidas do estudante. Os dados de cadastro são utilizados pela UFFS para contatar o aluno em caso de necessidade. Por esta razão é importante mantê-los sempre corretos, uma vez que a atualização é realizada a qualquer tempo, exceto nos casos do aluno ser também servidor da UFFS. A figura 9 apresenta a tela da atualização cadastral:

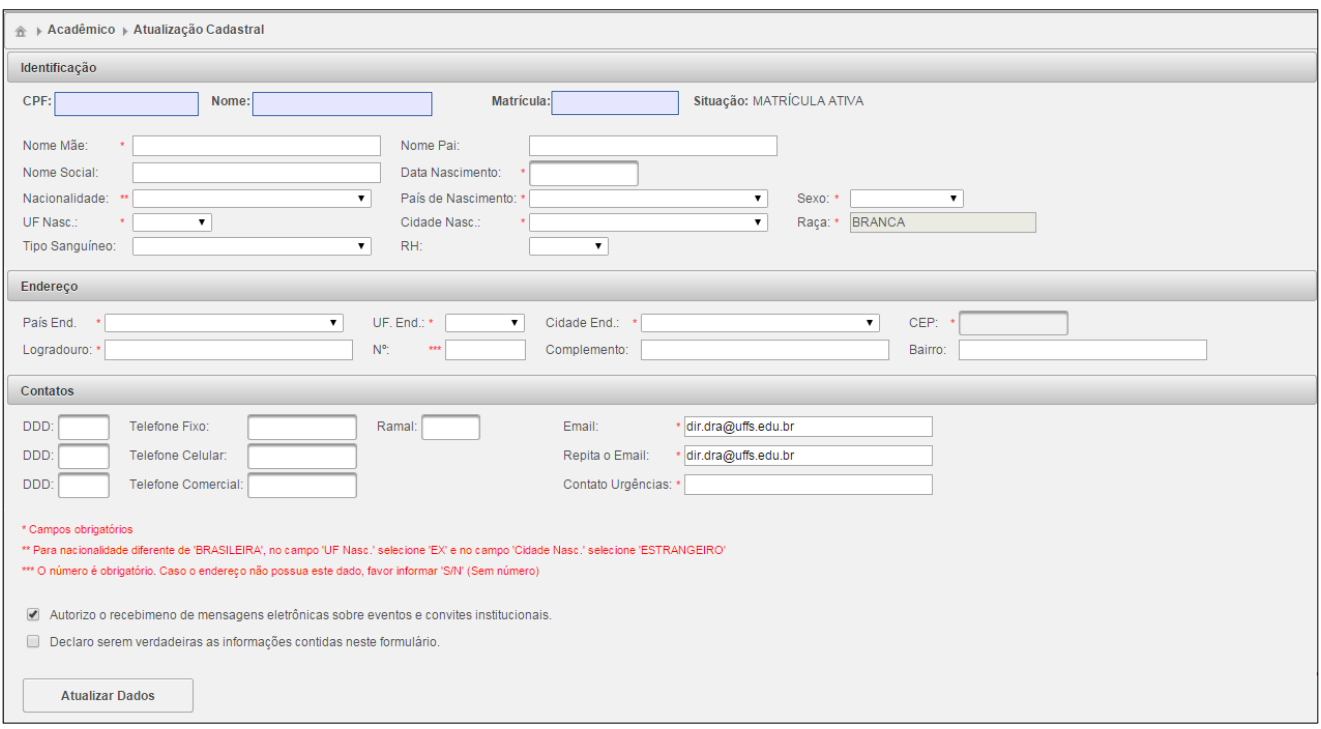

*Figura 9: Tela de atualização cadastral.*

c) Submenu *Emissão de Documentos*

Permite ao estudante gerar, em PDF, os seguintes documentos:

- ➢ Atestado de Frequência: é emitido apenas se o estudante estiver vinculado a componentes curriculares no semestre letivo em questão e objetiva comprovar a frequência às aulas do aluno. No entanto, para ter validade, o documento deverá ser assinado na Secretaria Acadêmica do *campus*.
- ➢ Atestado de Situação de Matrícula: é emitido pelo sistema independente da situação da matrícula do aluno (ativa, trancada, mobilidade, cancelada, desistente…) e tem por objetivo apontar a situação da matrícula do aluno junto à UFFS. Por exemplo: situações de matrícula ativa, trancada e mobilidade comprovam que o aluno possui vínculo com a instituição. Após gerado e impresso, deve ser levado na Secretaria Acadêmica para assinatura. Vejamos, na figura 10 a tela do submenu "Emissão de Documentos":

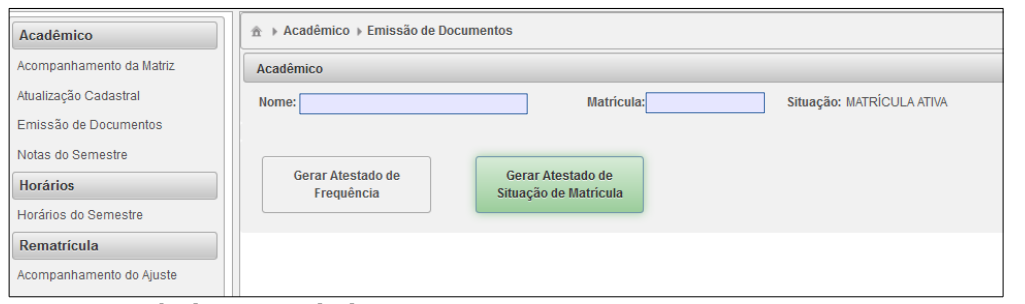

*Figura 10: Tela de emissão de documentos.*

#### d) Submenu "*Notas do Semestre*"

Por meio desta opção os estudantes podem acompanhar, em tempo real, todos os lançamentos referentes à notas, encontros, frequências e avaliações feitos pelo docente no semestre letivo corrente. A regulamentação da avaliação na UFFS consta nos Art. 72 a 84 do Regulamento de Graduação (Res. 4/2014/ CONSUNI/CGRAD).

Para visualizar os registros acesse a opção "*Notas do Semestre*". A imagem apresentada, no caso dos registros terem sido lançados pelo professor, estão de acordo com o apresentado na figura 11. As turmas que já possuem todas as notas lançadas apresentam a média final calculada, conforme os pesos e recuperações configuradas pelo docente. Aquelas turmas em que há alguma nota em aberto aparecem como **Não fechada**.

| $\hat{\mathbb{A}} \to \text{Acad}\hat{\mathbb{e}}$ mico $\to$ Notas Semestre |                                                                               |                        |            |             |                         |  |  |  |  |  |  |
|------------------------------------------------------------------------------|-------------------------------------------------------------------------------|------------------------|------------|-------------|-------------------------|--|--|--|--|--|--|
| Acadêmico                                                                    |                                                                               |                        |            |             |                         |  |  |  |  |  |  |
| Situação: MATRÍCULA ATIVA<br>Matrícula:<br>Nome:                             |                                                                               |                        |            |             |                         |  |  |  |  |  |  |
| <b>Consulta de Notas</b>                                                     |                                                                               |                        |            |             |                         |  |  |  |  |  |  |
| CCRs do semestre 2015/1                                                      |                                                                               |                        |            |             |                         |  |  |  |  |  |  |
| <b>CCR</b>                                                                   | Turma                                                                         | <b>Total de Faltas</b> | Frequência | Média Final | <b>Notas</b>            |  |  |  |  |  |  |
| GCS244 - Enfoque sistêmico na agricultura                                    | 11021 - Agronomia (Turma Especial) - 9ª fase - 7ª fase -<br>Integral - 2015/1 | 3                      | 94.5%      | 7,1         | <b>Visualizar Notas</b> |  |  |  |  |  |  |
| GCA240 - Extensão rural                                                      | 11020 - Agronomia (Turma Especial) - 9ª fase - 7ª fase -<br>Integral - 2015/1 | $\mathbf{0}$           | 100.0%     | Não fechada | Visualizar Notas        |  |  |  |  |  |  |
| GCA294 - Apicultura                                                          | 10377 - Agronomia (Optativo) - 5ª Fase - Integral - 2015/1                    | $\mathbf{0}$           | 100.0%     | Não fechada | Visualizar Notas        |  |  |  |  |  |  |

*Figura 11: Tela Notas do Semestre no Portal do Aluno.*

Na figura 12 podemos ver a tela de acompanhamento mostrada após acessar o *link* "*Visualizar Notas*" da turma desejada. No exemplo, algumas notas ainda não haviam sido lançadas, aparecendo, portanto, como NT (não totalizada).

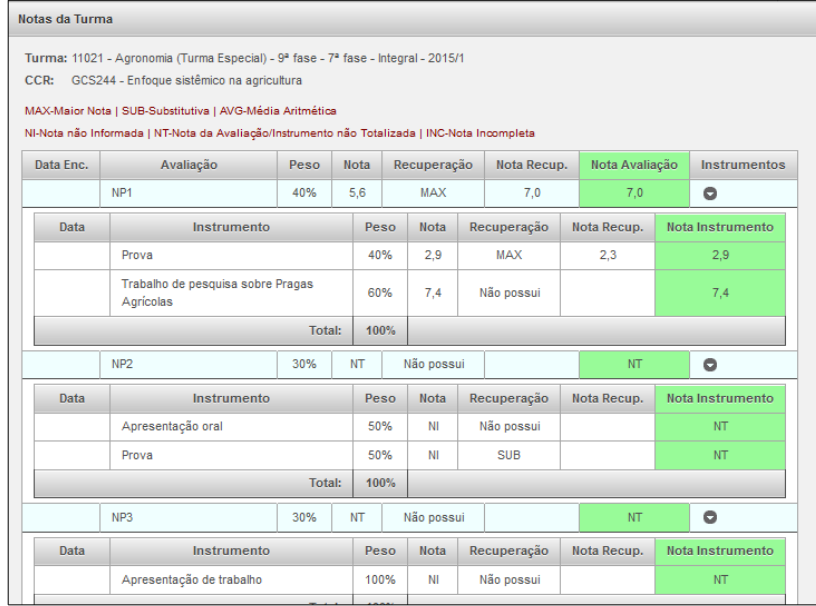

*Figura 12: Acompanhamento das notas no Portal do Aluno.*

Na figura 13 temos a mesma tela após o lançamento das notas referentes a todas as avaliações e instrumentos.

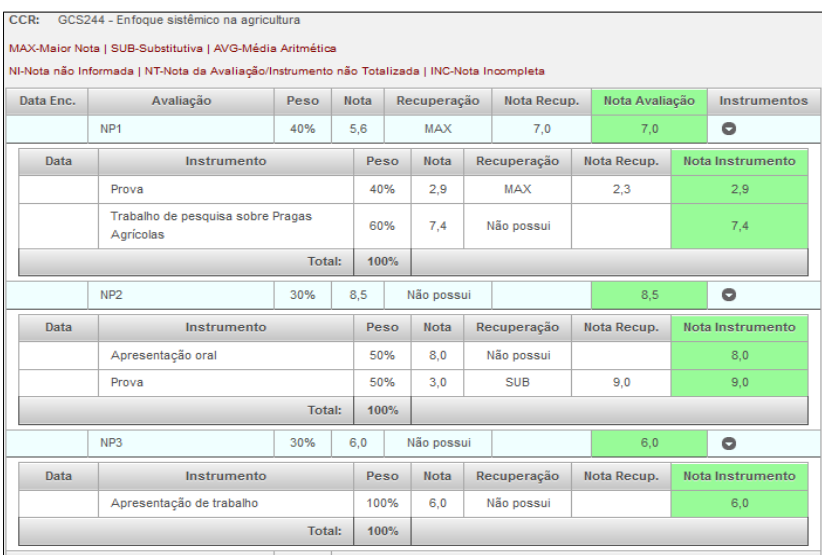

*Figura 13: Acompanhamento das notas no Portal do Aluno*

## 1.2.2 Menu Horários

É composto pelo submenu "*Horários do Semestre*" e permite ao estudante consultar o horário das turmas em que foram realizados pedidos de rematrícula/ajuste de matrícula aguardando análise e/ou nas turmas em que o estudante já esteja matriculado, no semestre letivo corrente. É importante lembrar que o relatório de horários do sistema é atualizado de acordo com as solicitações de inclusão e exclusão de CCRs. A interface do submenu "*Horários do Semestre*" pode ser observada na figura 14.

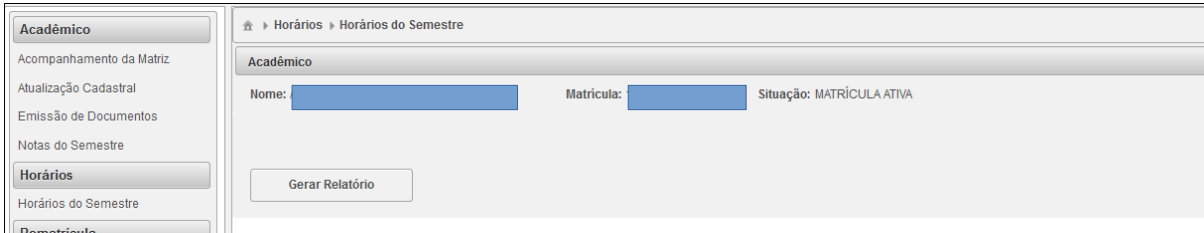

*Figura 14: Tela obtida após acessar o submenu "Horários do Semestre".*

# 1.2.3 Menu Rematrícula

Neste menu estão localizados as opções utilizadas pelos estudantes para efetuar, via sistema, os procedimentos acadêmicos ligados à manutenção do vínculo com a UFFS. Dentre eles destacamos a **renovação da matrícula**, a qual é realizada por meio da inclusão de componentes curriculares em dois momentos: **rematrícula** e **ajuste de matrícula**. Estes procedimentos ocorrem semestralmente, em períodos definidos pelo calendário acadêmico da graduação da UFFS.

Os submenus que integram o menu "*Rematrícula*" são:

- ➢ Acompanhamento do ajuste;
- ➢ Acompanhamento da Rematrícula;
- ➢ Acompanhamento da Inclusão Extraordinária;
- ➢ Inclusão Extraordinária de CCR;
- ➢ Pedido de Ajuste;
- ➢ Pedido de Rematrícula.

Cada uma destas opções estará habilitada para o procedimento a que se refere somente no período definido para a atividade, conforme calendário acadêmico da graduação. Detalharemos o funcionamento de cada um desses submenus nos próximos itens.

# a) Submenu *Pedido de Rematrícula*

Por meio desta opção o estudante efetua a **rematrícula** concretizada pela escolha dos componentes curriculares (CCRs) a serem cursados no próximo semestre letivo. Os estudantes que estão ingressando pelas modalidades de transferências e retornos também devem realizar o procedimento no sistema.

Para efetuar a rematrícula clique no submenu "*Pedido de Rematrícula*". O estudante será direcionado à interface de "*Atualização Cadastral*" a fim de que, se necessário, os dados sejam atualizados (clique em "*Atualizar Dados*" no canto inferior esquerdo da tela se o procedimento for realizado), e localize a opção "*Prosseguir*". Caso os dados estejam corretos, clique na opção "*Prosseguir*"*.* Será apresentada, então a tela "*Acompanhamento da Matriz Curricular",* de acordo com a figura 4. Após verificar a matriz (se necessário), role a tela e localize, no canto inferior esquerdo, a opção "*Prosseguir*" e clique.

O sistema direcionará o aluno para a interface de rematrícula onde estarão visíveis os **componentes curriculares da matriz do aluno, disponíveis para inclusão**. Escolha na coluna da direita (*CCRs Disponíveis para Rematrícula*) as disciplinas que cursará, removendo-as para a coluna da esquerda (*CCRs Selecionados*), por meio da opção "*Adicionar*", localizada no centro da tela. Veja a figura 15:

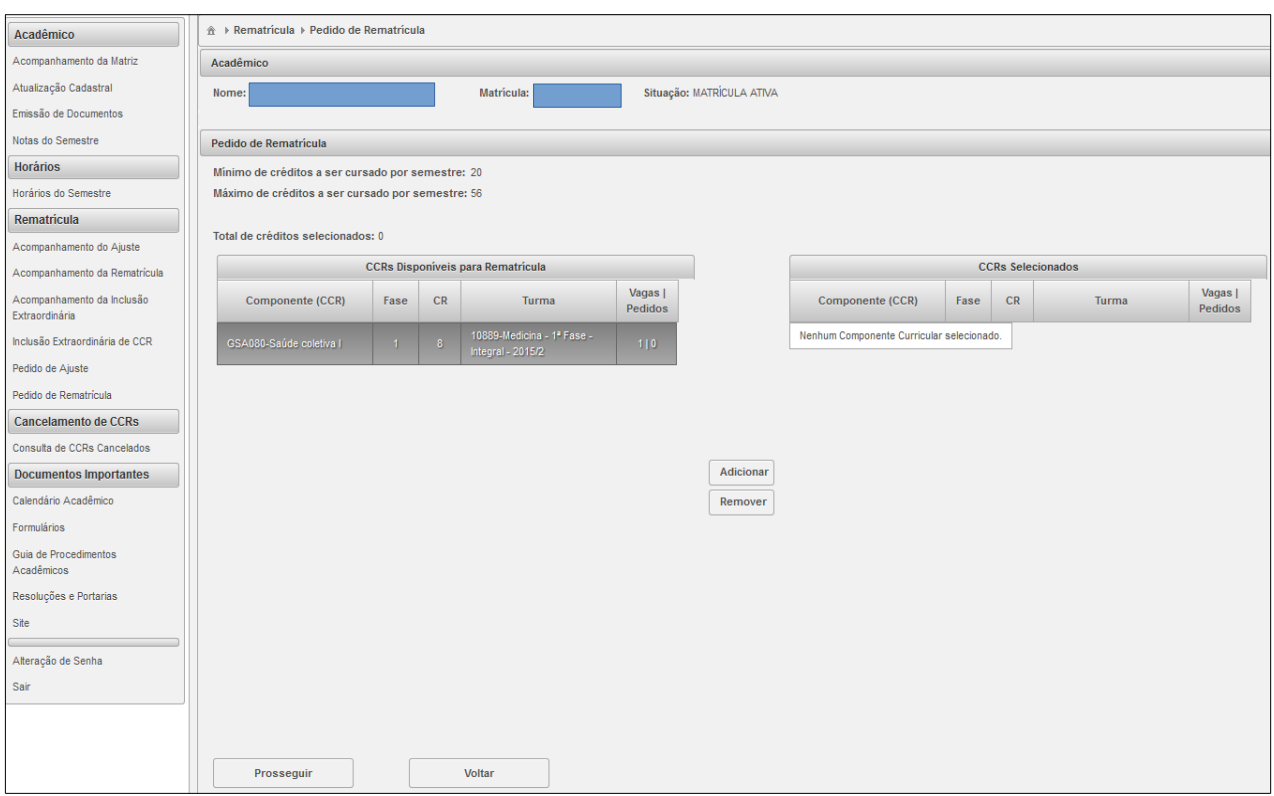

*Figura 15: Interface de rematrícula, para escolha dos CCRs.* 

Caso o aluno constatar que algum CCR foi adicionado equivocadamente este poderá ser retirado da coluna "*CCRs Selecionados"* por meio da opção "*Remover*". Após selecionar as turmas e se tudo estiver correto, role a tela e localize a opção "*Prosseguir*", conforme imagem acima (figura 15).

Ao clicar em "*Prosseguir*" o estudante será direcionado para a tela de "*Confirmação do Pedido de Rematrícula*". Confira os CCRs incluídos e, se tudo estiver correto clique na opção "*Confirmar Rematrícula*". Se houver necessidade de ajustes, clique na opção "*Voltar*" e efetue os ajustes necessários. Observe a figura abaixo:

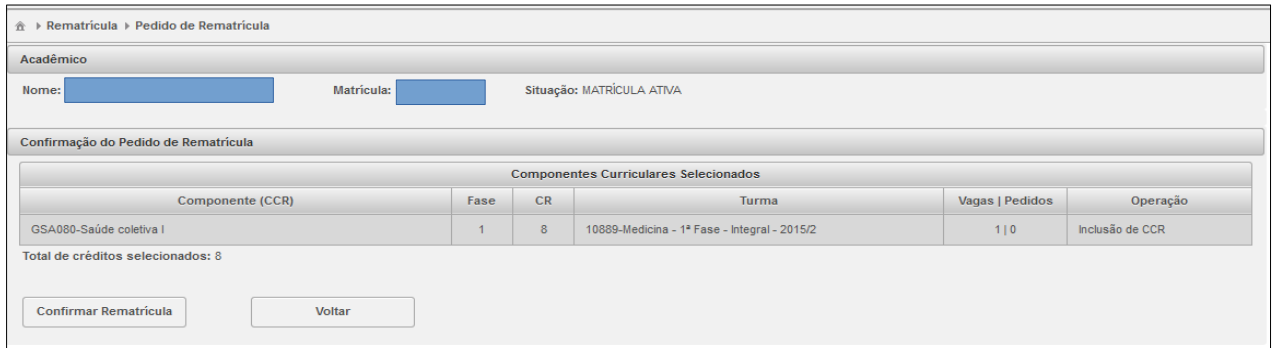

*Figura 16: Interface de confirmação de rematrícula.* 

Após confirmar o pedido, será exibida a tela constante na figura 17, onde estão disponíveis as seguintes opções:

- ➢ Editar Rematrícula: permite ao estudante editar seu pedido de rematrícula enquanto ainda houver prazo no calendário acadêmico;
- ➢ Atestado: é o comprovante de realização da matrícula no sistema. É importante gerar o documento e imprimi-lo ou salvá-lo. É atualizado sempre que houver alteração no pedido de rematrícula ou ajuste de matrícula.
- ➢ Horários do Semestre: gera arquivo em PDF contendo os horários das turmas em que o aluno está matriculado. Pode ser obtido, também, por meio do menu "*Horários*" e é atualizado sempre que houver alteração no pedido de rematrícula ou ajuste de matrícula.

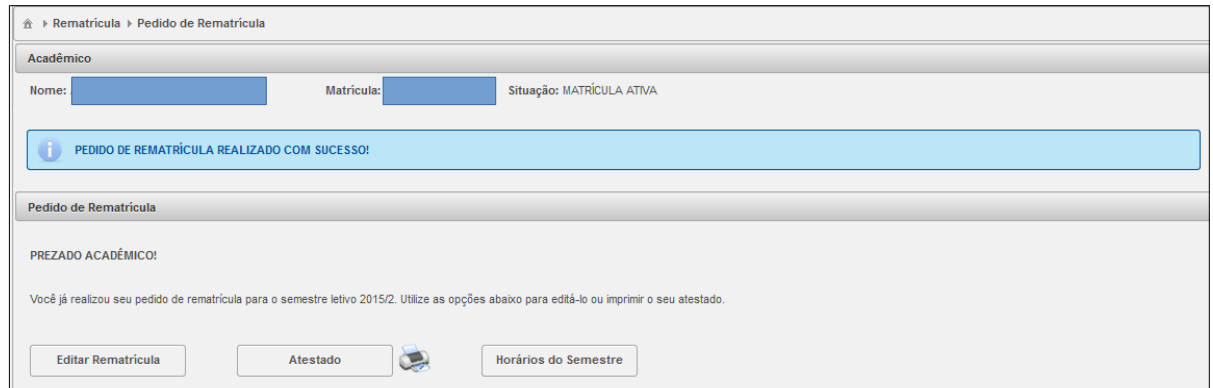

*Figura 17: Tela apresentada após confirmação do pedido de rematrícula.*

Excepcionalmente, se não houver turmas disponíveis para cursar, o sistema habilitará a opção "*Confirmar Vínculo*". Neste caso o estudante deverá marcar o *checkbox* correspondente e clicar em "*Confirmar Vínculo*". Observe a figura abaixo:

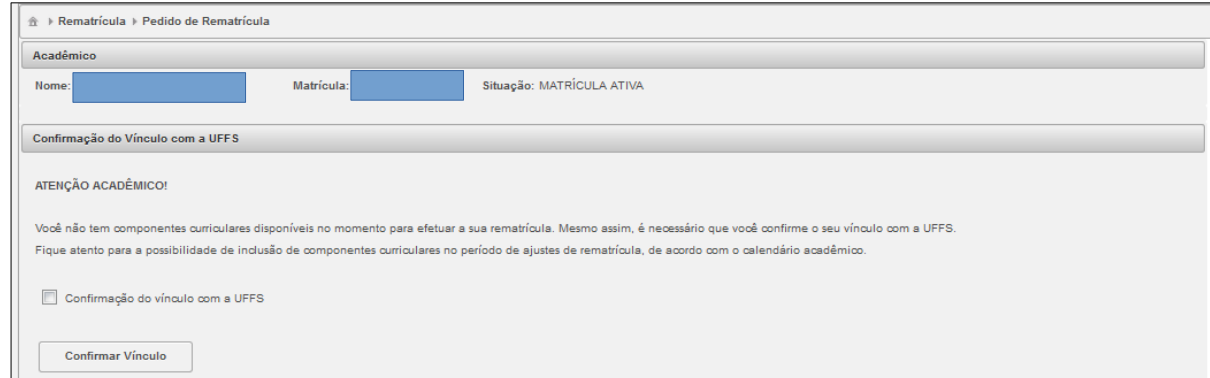

*Figura 18: Tela da opção confirmar vínculo.*

Após a confirmação do vínculo o sistema disponibilizará atestado comprobatório da realização do procedimento. Salve ou imprima o documento.

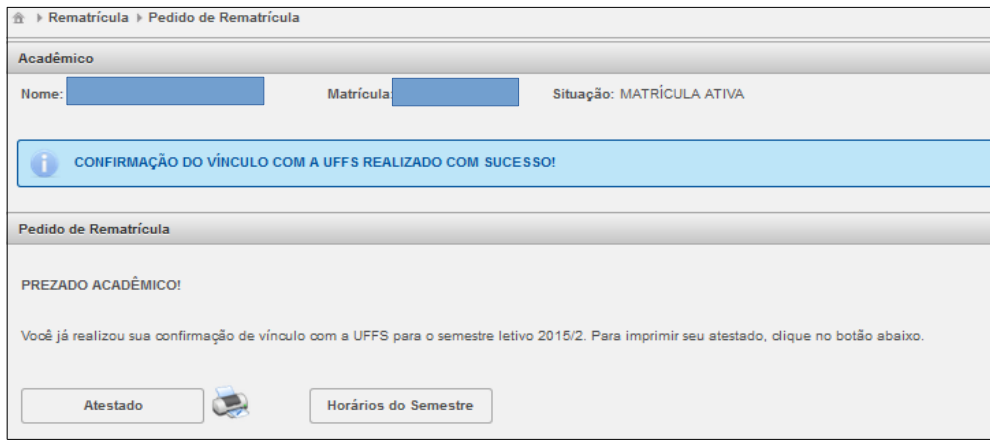

*Figura 19: Tela para impressão de atestado de confirmação de vínculo.*

# a) Submenu *Acompanhamento da Rematrícula*

Por meio deste submenu o estudante pode acompanhar seu pedido de rematrícula, que aguarda análise automática do sistema, e é processada após o encerramento do período de rematrícula. Após acessar a opção "*Acompanhamento de Rematrícula*" a imagem disponibilizada pelo sistema está de acordo à figura 20:

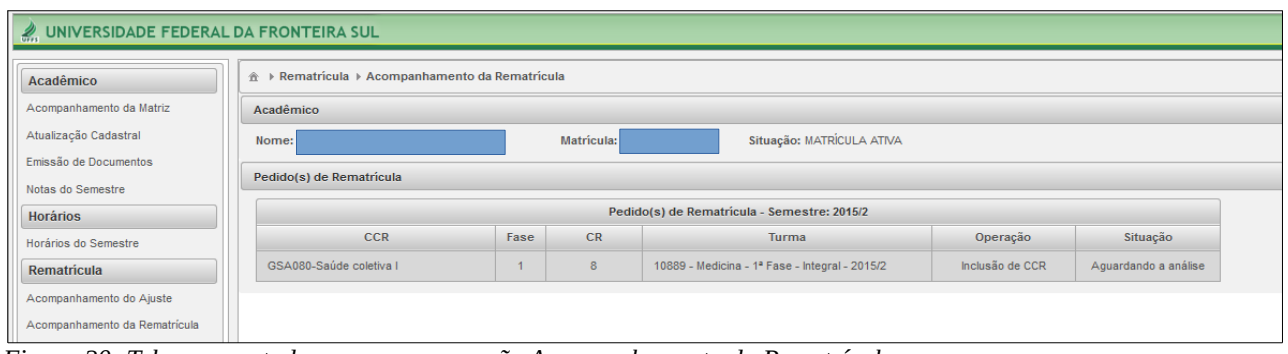

*Figura 20: Tela apresentada ao acessar a opção Acompanhamento da Rematrícula.*

#### **Informações importantes sobre a rematrícula:**

- ➢ Todos os pedidos de inclusão de turmas permanecerão aguardando deferimento. Após o encerramento do período de rematrícula, eles serão processados automaticamente, conforme critérios do Regulamento de Graduação (para mais informações, consulte o Art. 47 da Resolução 04/2014 – CONSUNI/CGRAD);
- ➢ Somente pedidos deferidos dão direito a frequentar as aulas da referida turma. Portanto, esteja atento ao resultado da análise através da opção *Acompanhamento da Rematrícula;*
- ➢ No período de rematrícula, somente são mostradas as turmas referentes aos CCRs que fazem parte da matriz curricular do aluno e cujos pré-requisitos, quando existentes, já tenham sido cumpridos;
- ➢ A matrícula deve respeitar os limites mínimo e máximo de créditos por semestre letivo estabelecidos pelo curso;
- ➢ É possível alterar seus pedidos de rematrícula durante todo o período;
- ➢ Não é possível incluir turmas com sobreposição (choque) de horários. Os horários por curso são disponibilizados alguns dias antes da rematrícula no site da UFFS opção <graduação <*campus* e curso desejado< horários>;
- ➢ Somente frequente as aulas dos componentes para os quais sua matrícula seja deferida. Caso contrário, seu nome não constará no diário de classe e não será possível registrar notas e frequências.

# b) Submenu *Ajuste de Matrícula*

Por meio deste submenu é possível incluir novas turmas ou excluir aquelas já escolhidas no período de rematrícula e solicitar vaga em componentes extracurriculares (isto é, fora da matriz do curso), a fim de cursá-los como disciplina isolada. O período para este procedimento ocorre após a rematrícula, em prazo estabelecido no calendário acadêmico.

Para realizar o procedimento o estudante deve acessar, no Portal do Aluno, a opção "*Pedido de Ajuste*". O sistema direcionará o aluno para a imagem constante na figura 21, onde estarão disponíveis as opções "*Adicionar Ajuste*" e "*Horários do Semestre*".

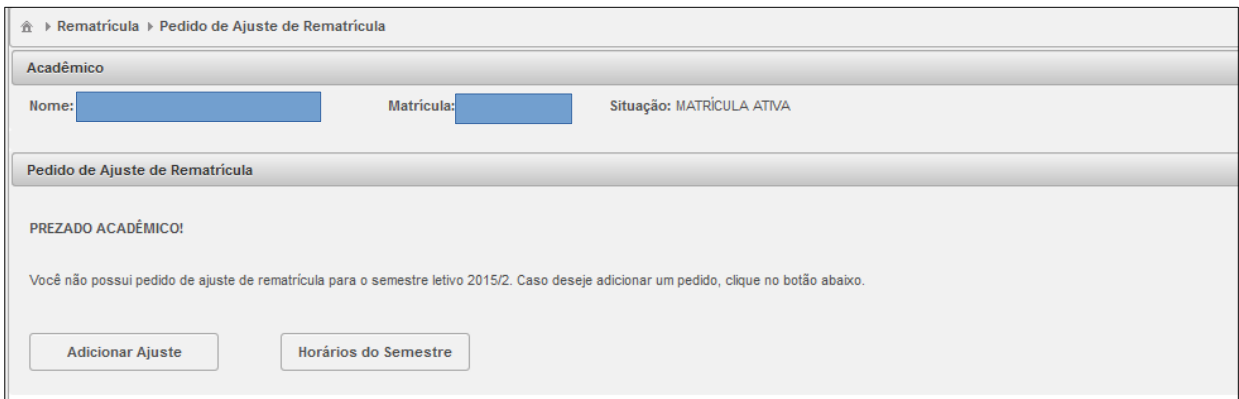

*Figura 21: Tela apresentada ao acessar a opção Pedido de Ajuste de Rematrícula.*

Para efetuar o ajuste basta clicar na opção "*Adicionar Ajuste*". O sistema direcionará o estudante para a interface de realização de ajuste de matrícula, de acordo com a figura 22.

Nesta interface estarão disponíveis, para inclusão, todas as turmas do curso e do *campus* que ainda tenham vagas disponíveis. Na coluna da direita constam os CCRs disponíveis da matriz do curso do aluno e na coluna da esquerda constam os CCRs incluídos na rematrícula, cujos pedidos foram deferidos na análise automática. Para realizar o ajuste selecione a turma desejada, na coluna correspondente e clique na opção "*Adicionar*" (para incluir) ou "*Remover*" (para excluir). Para finalizar, basta rolar a tela clicar em "*Prosseguir*".

Para visualizar quais CCRs pertencentes a outras matrizes estão disponíveis para ajuste será necessário clicar na opção "*Carregar lista de CCRs disponíveis das matrizes de outros cursos".* O sistema apontará quais CCRs pertencentes a outros cursos possuem vagas em aberto (figura 23). Para incluir será preciso selecionar os CCRs desejados e clicar em "*Adicionar*". As turmas selecionadas serão incluídas à coluna "*CCRs Selecionados*". É possível também remover CCRs cujos pedidos tenham sido realizados na rematrícula por meio da opção "*Remover*".

Os pedidos de exclusão de turma são processados na mesma hora. Ou seja, ao excluir uma turma de sua lista de componentes, a vaga será liberada imediatamente. Já os pedidos de inclusão ficarão aguardando deferimento e serão processados automaticamente após o final do período, de acordo com os critérios do Regulamento de Graduação (para mais informações, consulte o Art. 47 da Resolução 04/2014- CONSUNI/CGRAD). Somente pedidos de inclusão deferidos garantem vaga na turma. Portanto, esteja atento ao resultado da análise antes de começar a frequentar as aulas.

A realização de ajuste de matrícula não é obrigatória e deverá ser feita caso não tenha conseguido efetuar a inclusão de CCRs no período de rematrícula. Caso a rematrícula não tenha sido realizada o ajuste é a última oportunidade de renovar o vínculo com a UFFS e não perder a vaga.

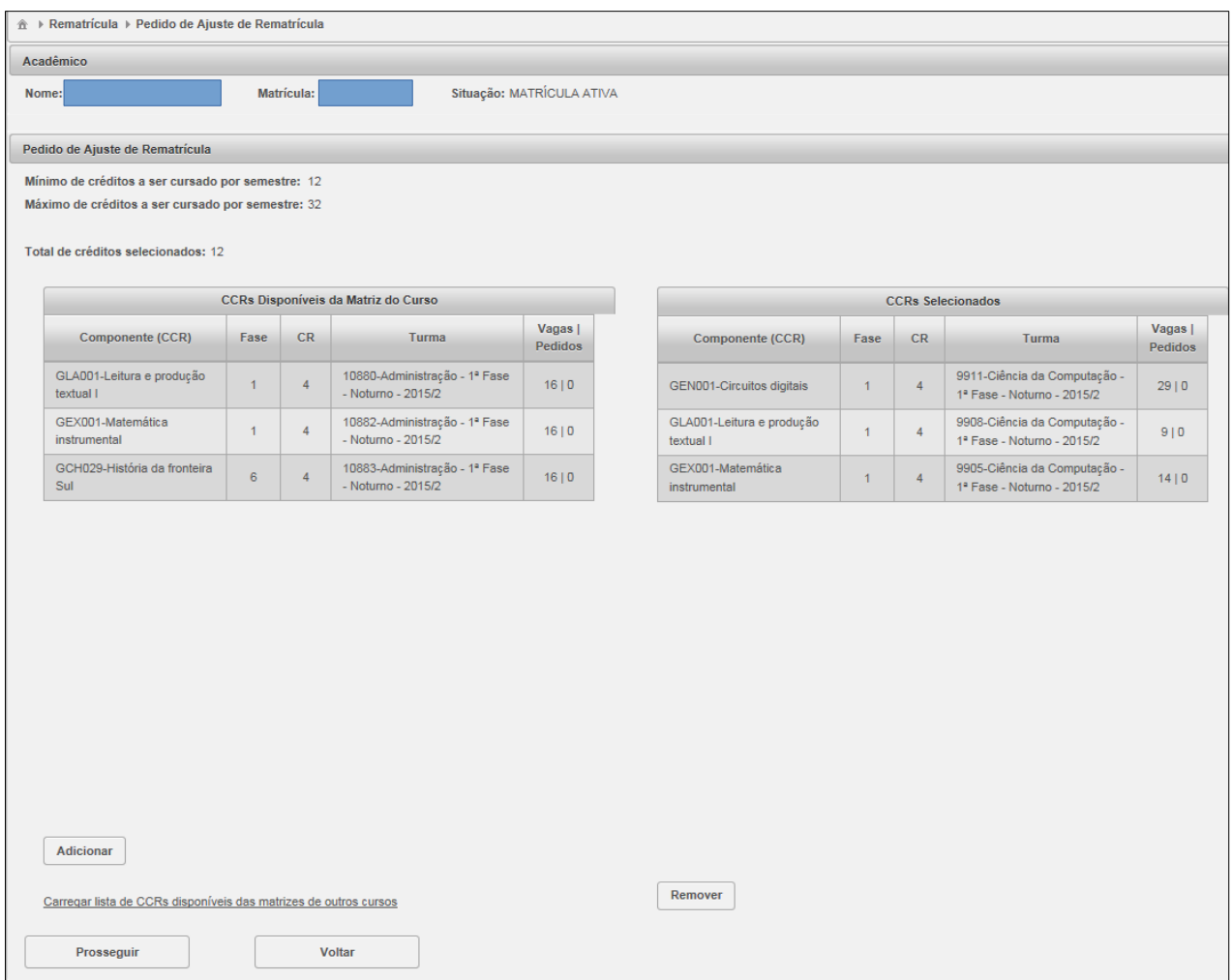

*Figura 22: Tela para adicionar o ajuste de matrícula referente aos CCRs pertencentes à matriz do aluno.*

| Minimo de créditos a ser cursado por semestre: 12<br>Máximo de créditos a ser cursado por semestre: 32 |                |                |                                                     |                                  |                                        |              |                |                                                            |                           |
|----------------------------------------------------------------------------------------------------|----------------|----------------|-----------------------------------------------------|----------------------------------|----------------------------------------|--------------|----------------|------------------------------------------------------------|---------------------------|
| Total de créditos selecionados: 28                                                                     |                |                |                                                     |                                  |                                        |              |                |                                                            |                           |
|                                                                                                    |                |                | CCRs Disponíveis da Matriz do Curso                 |                                  |                                        |              |                | <b>CCRs Selecionados</b>                                   |                           |
| Componente (CCR)                                                                                       | Fase           | CR.            | Turma                                               | Vagas  <br><b>Pedidos</b>        | Componente (CCR)                       | Fase         | <b>CR</b>      | Turma                                                      | Vagas  <br><b>Pedidos</b> |
| GLA001-Leitura e produção<br>textual I                                                                 | $\mathbf{1}$   | $\Delta$       | 10880-Administração - 1ª<br>Fase - Noturno - 2015/2 | 16 0                             | GEN001-Circuitos digitais              | $\mathbf{1}$ | $\overline{4}$ | 9911-Ciência da Computação<br>- 1ª Fase - Noturno - 2015/2 | 29   0                    |
| GEX001-Matemática<br>instrumental                                                                      | 1              | 4              | 10882-Administração - 1ª<br>Fase - Noturno - 2015/2 | 16 0                             | GLA001-Leitura e produção<br>textual I | 1            | 4              | 9908-Ciência da Computação<br>- 1ª Fase - Noturno - 2015/2 | 910                       |
| GCH029-História da<br>fronteira Sul                                                                    | 6 <sub>1</sub> | $\overline{4}$ | 10883-Administração - 1"<br>Fase - Noturno - 2015/2 | 16   0                           | GEX001-Matemática<br>instrumental      | 4            | 4              | 9905-Ciência da Computação<br>- 1ª Fase - Noturno - 2015/2 | 14 0                      |
|                                                                                                    |                |                |                                                     |                                  | GCH364-Arqueologia<br>pré-histórica    | N/A          | $\overline{4}$ | 10865-História - 1ª Fase -<br>Noturno - 2015/2             | 13 0                      |
| Adicionar                                                                                              |                |                |                                                     |                                  | GEX210-Estatística básica              | N/A          | $\overline{4}$ | 10868-História - 1ª Fase -<br>Noturno - 2015/2             | 12   0                    |
|                                                                                                    |                |                | CCRs Disponíveis das Matrizes de Outros Cursos      |                                  | GCH363-História antiga I               | N/A          | 4              | 10867-História - 1ª Fase -<br>Noturno - 2015/2             | 12   0                    |
| Componente (CCR)                                                                                       | Fase           | CR.            | Turma                                               | Vagas  <br>Pedidos               | GLA104-Produção textual<br>acadêmica   | N/A          | 4              | 10866-História - 1ª Fase -<br>Noturno - 2015/2             | 12   0                    |
| GCS217-Administração de<br>marketing                                                                   | N/A            | 4              | 11051-MEDICINA                                      | 37   0                           |                                        |              |                |                                                            |                           |
| GCS067-Administração<br>financeira                                                                     | N/A            | 4              | 11048-MEDICINA                                      | 37   0<br>Ξ                      |                                        |              |                |                                                            |                           |
| GCS063-Administração<br>rural                                                                          | N/A            | $\overline{2}$ | 11049-MEDICNA                                       | 37   0                           |                                        |              |                |                                                            |                           |
| GCH658-Antropologia I                                                                                  | N/A            | 4              | 11050-MEDICINA                                      | 37   0                           |                                        |              |                |                                                            |                           |
|                                                                                                    | N/A            |                | 10884-Administração - 1ª                            | $\overline{\phantom{a}}$<br>1510 |                                        |              |                |                                                            |                           |
| GCS001-Introdução à                                                                                    |                |                |                                                     |                                  | Remover                                |              |                |                                                            |                           |

*Figura 23: Tela apresentada para adicionar o ajuste de matrícula referente aos CCRs pertencentes matrizes de outros cursos.*

Após efetuar o procedimento (inclusão ou exclusão de CCRs), clique na opção "*Prosseguir*". Na interface seguinte efetue a conferência e confirme o pedido de ajuste por meio da opção "*Confirmar*", de acordo com a figura 24.

| Acadêmico                                      |             |           |                                                            |                 |                  |                 |
|------------------------------------------------|-------------|-----------|------------------------------------------------------------|-----------------|------------------|-----------------|
| Nome:                                          | Matricula:  |           | Situação: MATRÍCULA ATIVA                                  |                 |                  |                 |
| Confirmação do Pedido de Ajuste de Rematrícula |             |           |                                                            |                 |                  |                 |
|                                                |             |           | <b>Componentes Curriculares Selecionados</b>               |                 |                  |                 |
| Componente (CCR)                               | <b>Fase</b> | <b>CR</b> | Turma                                                      | Vagas   Pedidos | Origem do Pedido | Operação        |
| GEN001-Circuitos digitais                      |             | 4         | 9911-Ciência da Computação - 1ª Fase -<br>Noturno - 2015/2 | 29 0            | Rematrícula      | Sem Alterações  |
| GLA001-Leitura e produção textual I            |             | 4         | 9908-Ciência da Computação - 1ª Fase -<br>Noturno - 2015/2 | 910             | Rematricula      | Sem Alterações  |
| GEX001-Matemática instrumental                 |             | 4         | 9905-Ciência da Computação - 1ª Fase -<br>Noturno - 2015/2 | 14 0            | Rematricula      | Sem Alterações  |
| GCS067-Administração financeira                | N/A         | 4         | 11048-MEDICINA                                             | 37   1          | Ajuste           | Sem Alterações  |
| GCH364-Arqueologia pré-histórica               | N/A         | 4         | 10865-História - 1ª Fase - Noturno - 2015/2                | 13   1          | Ajuste           | Sem Alterações  |
| GEX210-Estatística básica                      | N/A         | 4         | 10868-História - 1ª Fase - Noturno - 2015/2                | 12   1          | Ajuste           | Exclusão de CCR |
| Total de créditos selecionados: 20             |             |           |                                                            |                 |                  |                 |
|                                                |             |           |                                                            |                 |                  |                 |
| Confirmar                                      |             | Voltar    |                                                            |                 |                  |                 |

*Figura 24: Tela apresentada para confirmar pedido de ajuste de matrícula.*

Após confirmação serão habilitadas as opções "*Editar Ajuste*", "*Atestado Ajuste*" e "*Horários do Semestre*", conforme figura 25. É importante imprimir ou salvar o atestado de ajuste, pois comprova que você realizou o procedimento no sistema.

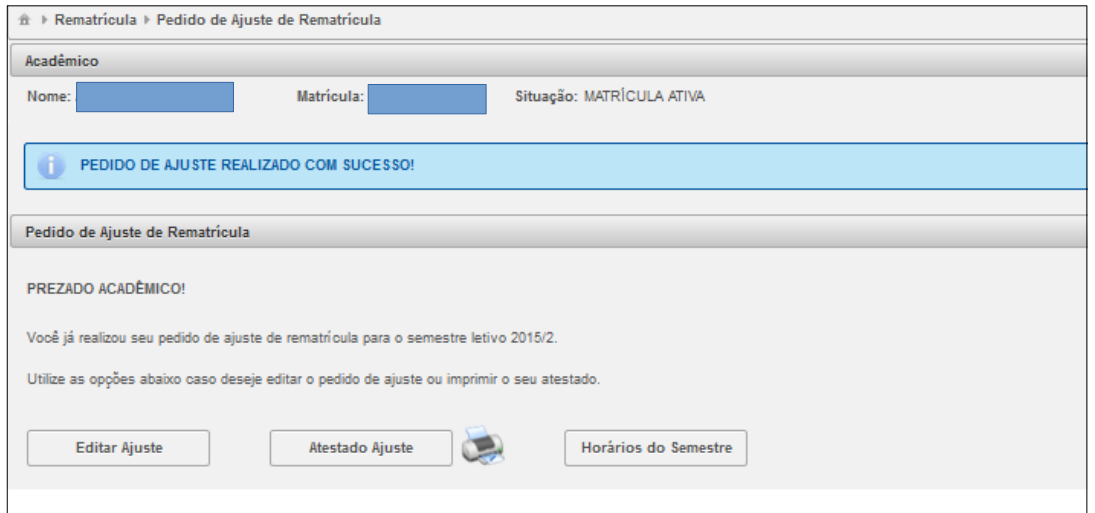

*Figura 25: Tela apresentada após a confirmação do pedido de ajuste de matrícula.*

 É possível também, no período constante no Calendário Acadêmico, editar o ajuste de matrícula, por meio da opção correspondente. Será válida a última solicitação efetuada pelo aluno.

# c) Submenu *Acompanhamento do Ajuste*

Por meio deste menu é possível acompanhar a solicitação de ajuste efetuada. Constarão os pedidos efetuados pelo estudante com a situação "*Aguardando a análise*", de acordo com a figura 26.

Após a análise automática do sistema, se os pedidos forem deferidos, constará na coluna "*Situação*" o status "*Deferido*" (veja a figura 27). Após o deferimento o CCR constará no histórico e o nome do estudante no diário de classe da turma, permitindo a frequência às aulas.

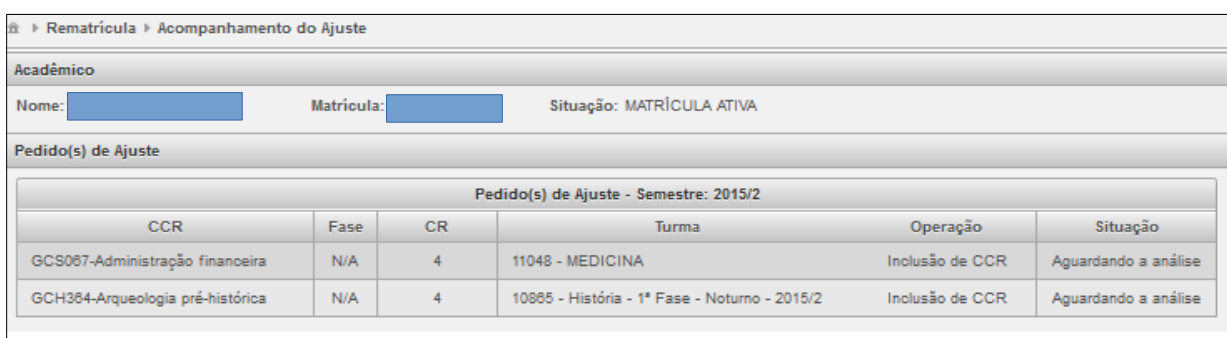

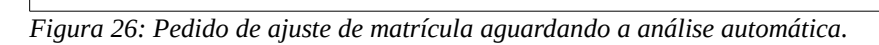

| <sup>金</sup> ▶ Rematrícula ▶ Acompanhamento do Ajuste             |     |   |                  |                 |          |  |  |  |  |
|-------------------------------------------------------------------|-----|---|------------------|-----------------|----------|--|--|--|--|
| Acadêmico                                                         |     |   |                  |                 |          |  |  |  |  |
| Situação: MATRÍCULA ATIVA<br>Matricula:<br>Nome                   |     |   |                  |                 |          |  |  |  |  |
| Pedido(s) de Ajuste<br>Pedido(s) de Ajuste - Semestre: 2015/2     |     |   |                  |                 |          |  |  |  |  |
| Situação<br>Fase:<br><b>CR</b><br><b>CCR</b><br>Operação<br>Turma |     |   |                  |                 |          |  |  |  |  |
|                                                                   |     |   |                  |                 |          |  |  |  |  |
| GCS067-Administração financeira                                   | N/A | 4 | 11048 - MEDICINA | Inclusão de CCR | Deferido |  |  |  |  |

*Figura 27: Pedido de ajuste de matrícula deferido, após a análise automática realizada pelo sistema.*

d) Submenu Inclusão Extraordinária de CCRs

Após o período de ajustes, a fim de otimizar a ocupação e atender maior número de estudantes, as

turmas que ainda possuem vagas em aberto poderão ser disponibilizadas para inclusão por alunos regulares. Para verificar quais turmas estão nesta situação, durante o período estabelecido pelo calendário acadêmico ou definido pela PROGRAD, clique no submenu "*Inclusão Extraordinária de CCRs*". A interface apresentada, bem como o procedimento para realização do pedido é semelhante ao ajuste de matrícula.

Após efetuar a inclusão clique em "*Prosseguir*" e confirme a inclusão dos CCRs. Observe o procedimento por meio das figuras 28, 29 e 30.

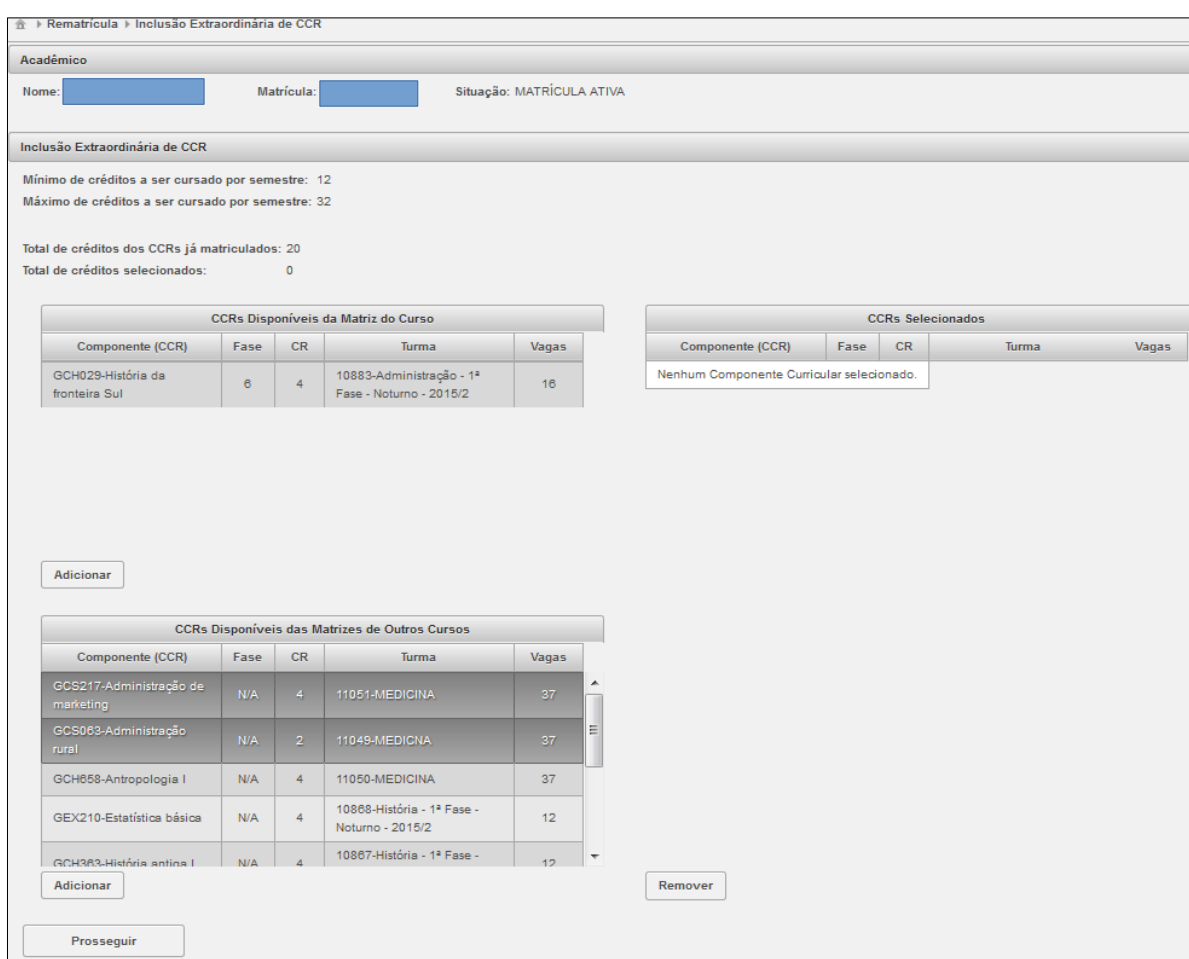

*Figura 28: Interface apresentada após acesso ao submenu "Inclusão Extraordinária de CCRs".*

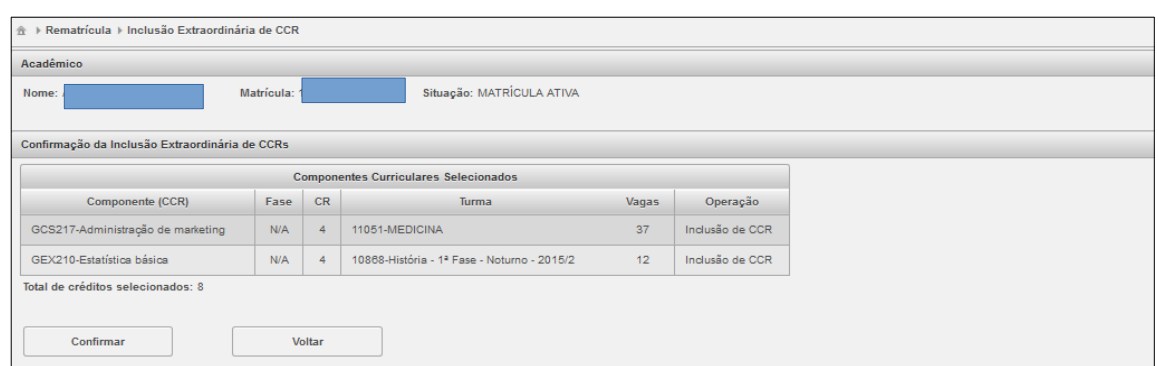

*Figura 29: Interface apresentada após realização do pedido de Inclusão Extraordinária de CCRs.*

Neste caso os CCRs já constam no histórico do aluno e seu nome no diário de classe *online*.

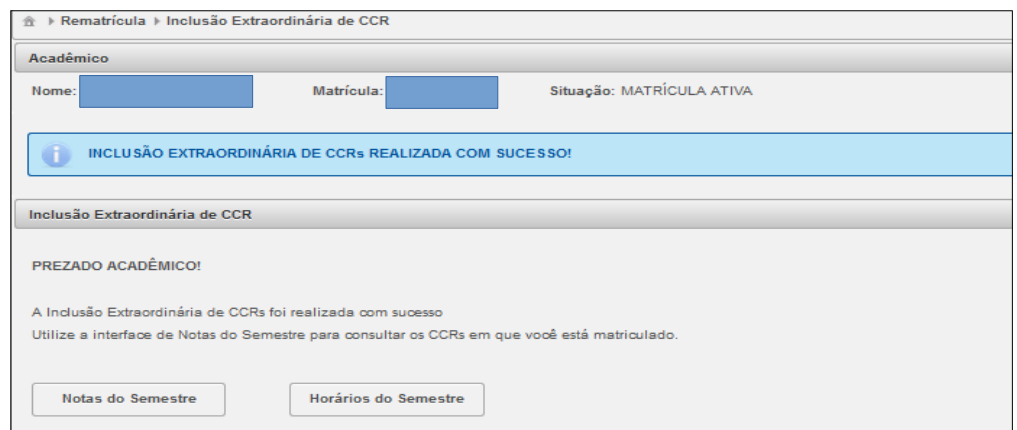

*Figura 30: Interface apresentada após a confirmação da Inclusão Extraordinária de CCRs.*

A ocupação da vaga ocorre de forma imediata, por ordem de solicitação, até o preenchimento do total de vagas na turma. O limite máximo de créditos e a compatibilidade de horários é respeitada.

É importante destacar que este período não é um novo ajuste de matrícula. Na inclusão extraordinária é possível apenas incluir turmas à matrícula do aluno, mas não é possível realizar exclusões.

e) Submenu *Acompanhamento d*a *Inclusão Extraordinária de CCRs*

Por meio desta opção é possível verificar quais foram os pedidos de "*Inclusão Extraordinária de CCRs"* realizados. Nestes casos a situação será *"Deferido"* pois a inclusão não passa por nenhuma forma de análise. Observe a figura 31.

| Rematrícula > Acompanhamento da Inclusão Extraordinária de CCR<br>查 |      |    |                                                                |                 |          |  |  |  |  |
|---------------------------------------------------------------------|------|----|----------------------------------------------------------------|-----------------|----------|--|--|--|--|
| Acadêmico                                                           |      |    |                                                                |                 |          |  |  |  |  |
| Situação: MATRÍCULA ATIVA<br>Matrícula:<br>Nome:                    |      |    |                                                                |                 |          |  |  |  |  |
|                                                                     |      |    |                                                                |                 |          |  |  |  |  |
| Pedido(s) de Inclusão Extraordinária de CCR                         |      |    | Pedido(s) de Inclusão Extraordinária de CCR - Semestre: 2015/2 |                 |          |  |  |  |  |
| <b>CCR</b>                                                          | Fase | CR | Turma                                                          | Operação        | Situação |  |  |  |  |
| GCS217-Administração de marketing                                   | N/A  | 4  | 11051 - MEDICINA                                               | Inclusão de CCR | Deferido |  |  |  |  |

*Figura 31: Interface apresentada após a confirmação da Inclusão Extraordinária de CCRs.*

#### 1.2.4 Menu Cancelamento de CCRs

O cancelamento consiste na solicitação do aluno em deixar de frequentar um ou mais componentes curriculares no qual esteja matriculado no semestre corrente, respeitando o número mínimo de créditos estabelecidos para seu curso.

O estudante pode cancelar cada componente curricular uma única vez no decorrer do curso, conforme Art. 61 da Resolução 4/2014 – CONSUNI/CCGRAD (Regulamento de Graduação).

No Portal do Aluno o menu "*Cancelamento de CCRs*" é composto por dois submenus:

#### a) Submenu *Pedido de Cancelamento*

Por meio desta opção é possível realizar, durante o período previsto no calendário acadêmico, o cancelamento de CCRs, cuja inclusão foi realizada no período de rematrícula ou ajuste de matrícula. Após acessar a opção a tela apresentada é a constante na figura 32. Esta opção só fica ativa no período estabelecido para o procedimento, conforme calendário acadêmico.

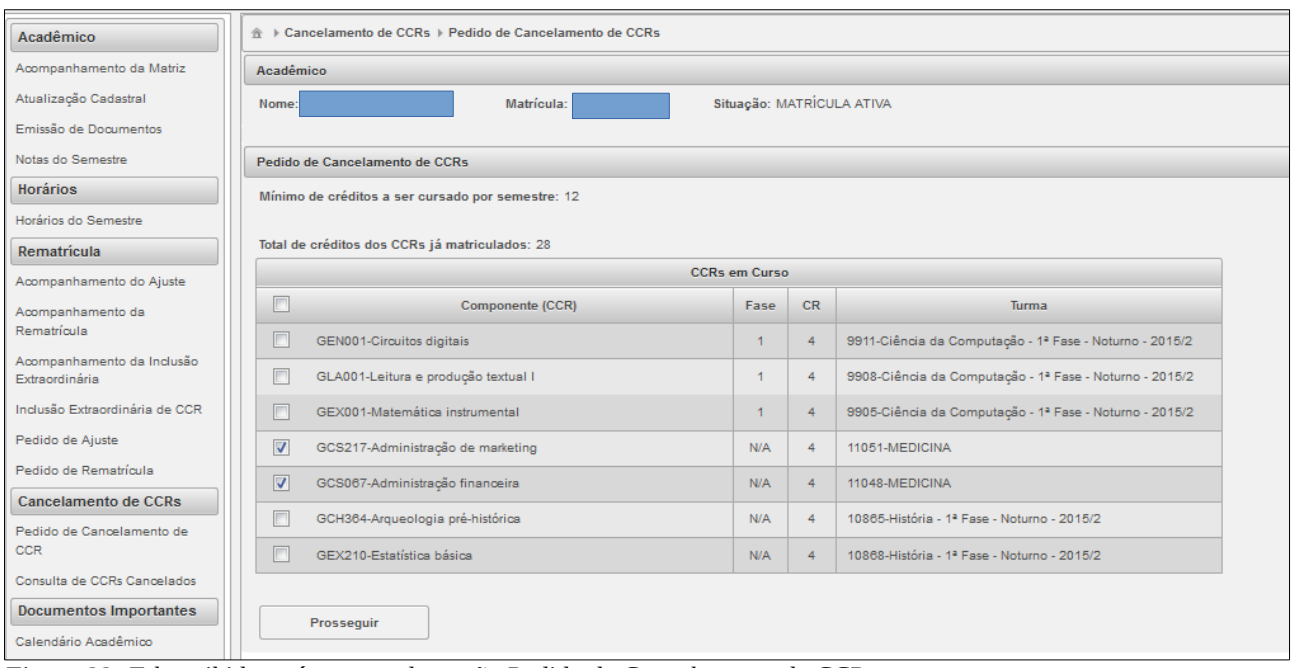

*Figura 32: Tela exibida após acesso da opção Pedido de Cancelamento de CCRs.* 

Após acesso selecione os CCRs que deseja cancelar na coluna correspondente e clique em "*Prosseguir*". O sistema apontará, conforme figura 33 (abaixo), os CCRs que serão cancelados. Efetue a conferência e, se estiver tudo certo, clique em "*Confirmar*". Por meio da opção "*Voltar*" é possível efetuar a alteração do pedido.

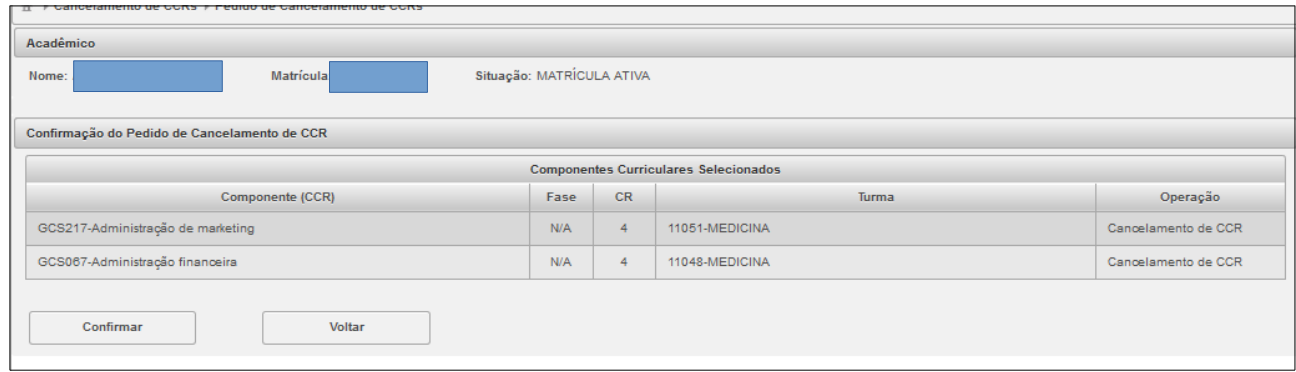

*Figura 33: Tela de confirmação do Pedido de cancelamento de CCRs.*

Após a confirmação da relação de CCRs a serem cancelados, o sistema exibirá a tela constante na figura 34, onde é possível realizar a emissão de um atestado que comprova que o estudante efetuou a solicitação dentro do prazo previsto. Salve ou imprima este documento.

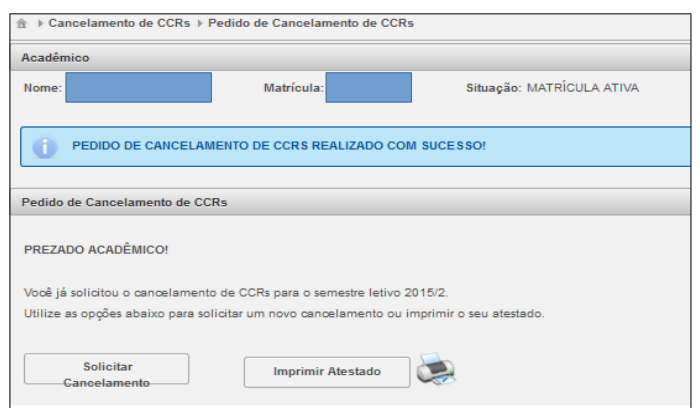

*Figura 34: Tela de impressão de atestado de cancelamento de CCRs.*

Importante:

- ➢ Os pedidos de cancelamento são deferidos no ato e não poderão ser revertidos e o nome do estudante não constará mais no diário de classe do professor do componente;
- ➢ Cancelar componentes pode atrasar conclusão do curso;
- ➢ Em caso de cancelamento de um componente pertencente à fase regular no curso, na próxima rematrícula, ocorre a perda da preferência na obtenção de vaga para este componente;
- ➢ Evitar ao máximo cancelar CCRs, pois as vagas liberadas nas turmas não poderão mais ser ocupadas por outros estudantes que precisam dela, ficando ociosas.

No caso do estudante tentar efetuar pedido de cancelamento de CCR para um componente em que já consta um registro desta operação, o sistema não permitirá a finalização do procedimento e exibirá a mensagem: "*Não é possível solicitar o cancelamento para o CCR XXXXXXXXXXX! Já existe um cancelamento deste CCR vinculado ao seu histórico*". Isso porque o cancelamento de matrícula em CCR é permitida uma única vez, conforme preconiza o Art. 61 do Regulamento de Graduação da UFFS. Observe a figura 35:

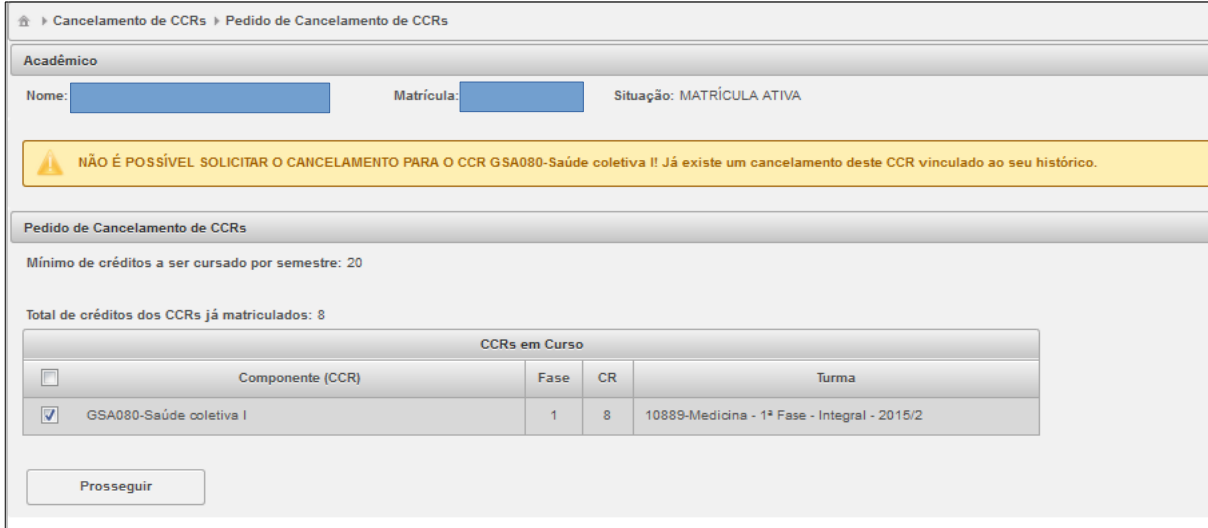

*Figura 35: Tela apresentada ao tentar cancelar um CCR em que já existe registro de cancelamento no histórico.*

# b) Submenu *Acompanhamento de CCRs Cancelados*

Permite ao aluno verificar a relação de CCRs cancelados durante o semestre letivo em que foi realizado o pedido. Observe, na figura abaixo, a forma de apresentação do relatório:

| A ▶ Cancelamento de CCRs ▶ Consulta de CCRs Cancelados                                                                               |             |           |                                                     |          |          |  |  |  |  |  |
|----------------------------------------------------------------------------------------------------|-------------|-----------|-----------------------------------------------------|----------|----------|--|--|--|--|--|
| Acadêmico                                                                                                    |             |           |                                                     |          |          |  |  |  |  |  |
| Situação: MATRÍCULA ATIVA<br>Matrícula:<br>Nome:                                                                                     |             |           |                                                     |          |          |  |  |  |  |  |
| Pedido(s) de Cancelamento de CCR                                                                                                    |             |           |                                                     |          |          |  |  |  |  |  |
|                                                                                                    |             |           | Pedido(s) de Cancelamento de CCR - Semestre: 2015/2 |          |          |  |  |  |  |  |
| <b>CCR</b>                                                                                                    | <b>Fase</b> | <b>CR</b> | Turma                                               | Operação | Situação |  |  |  |  |  |
| Cancelamento de<br>GCS217-Administração de marketing<br>N/A<br>11051 - MEDICINA<br>$\blacktriangle$<br><b>Deferido</b><br><b>CCR</b> |             |           |                                                     |          |          |  |  |  |  |  |
| Cancelamento de<br>GCS067-Administração financeira<br>N/A<br>11048 - MEDICINA<br>$\blacktriangle$<br>Deferido<br><b>CCR</b>          |             |           |                                                     |          |          |  |  |  |  |  |

*Figura 36: Relatório Consulta de CCRs Cancelados.*

#### 1.2.5 Menu Trancamento

O trancamento de matrícula, regulamentado pelo Art. 62 do Regulamento de Graduação, consiste na interrupção temporária dos estudos sem haver perda do vínculo do estudante com a UFFS. O trancamento tem duração de 1 (um) semestre letivo e pode ser renovado, até o limite total máximo de 4 semestres letivos, consecutivos ou não. É vedado o trancamento no semestre de ingresso ou reingresso na UFFS.

Ao trancar a matrícula, todos os componentes em andamento serão trancados para o aluno, isto é,

## não será mais possível frequentar as aulas naquele semestre**. Se a intenção do aluno é deixar de frequentar apenas algum(ns) componente(s) específico(s), o procedimento a ser feito é o Cancelamento de CCR, por meio do Portal do Aluno.**

A solicitação de trancamento deve ser realizada presencialmente, na Secretaria Acadêmica, no prazo definido no calendário acadêmico, mediante preenchimento de requerimento específico.

Dois procedimentos referentes ao trancamento de matrícula são realizados no do Portal do Aluno, por meio do Menu "**Trancamento**", os quais ficam disponíveis apenas no período determinado para os procedimentos no calendário acadêmico e para quem está com a matrícula trancada. São realizados por meio dos submenus: **renovação de trancamento e destrancamento de matrícula.** 

#### a) Submenu *Destrancamento de Matrícula*

Para destrancar a matrícula, após acessar o Portal do Aluno, clique na opção "*Destrancamento de Matrícula",* selecione as opções apresentadas e clique em "*Confirmar*". Observe a figura abaixo:

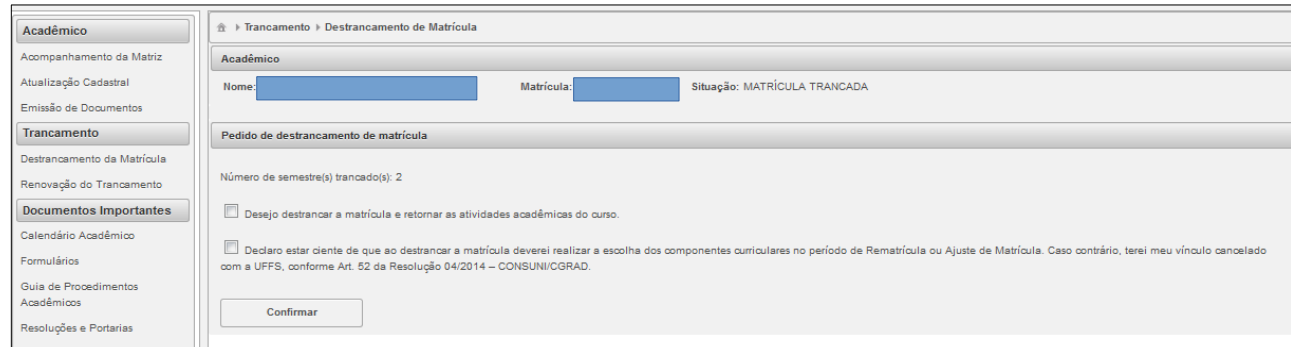

*Figura 37: Tela para destrancamento de matrícula.*

Após destrancar a matrícula o estudante deve fazer a escolha dos componentes que pretende cursar no semestre correspondente ao destrancamento, ou seja, efetuar a renovação do vínculo conforme procedimentos detalhados anteriormente. Caso a escolha dos CCRs não seja realizada, significa que o aluno não renovou o vínculo e terá sua matrícula cancelada pela UFFS após o final do período de renovação de matrícula.

Caso o estudante com matrícula trancada não renovar o trancamento para o semestre seguinte, bem como aquele que extrapolar o limite de 4 semestres de trancamento ou que efetuar o destrancamento mas não a escolha dos componentes, terá a matrícula cancelada após o final do período de renovação de matrícula.

#### b) Submenu *Renovação de Trancamento*

Para renovar o trancamento de matrícula, clique na opção "*Renovação de Trancamento",*selecione as opções apresentadas e clique em "*Confirmar*". Este procedimento somente será possível caso o estudante ainda não tenha atingido o limite de 4 semestres letivos, consecutivos ou não, trancados. Observe a figura 38:

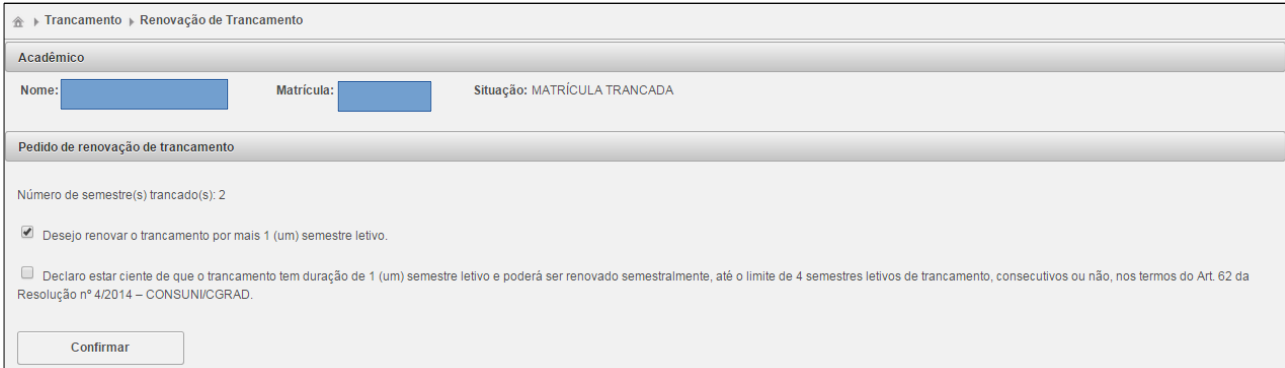

*Figura 38: Tela de renovação de trancamento.*

### 1.2.6 Menu Documentos Importantes

Por meio deste menu o estudante pode acessar os principais dispositivos legais publicados no *site* da UFFS referentes à graduação. É integrado pelos seguintes submenus:

➢ Calendário Acadêmico: fornece acesso ao *link* em que se encontra publicado o calendário acadêmico da UFFS, o qual estabelece os prazos das atividades letivas*;*

➢ Formulários*:* permite acesso aos principais requerimentos utilizados pelos estudantes para solicitações protocoladas na Secretaria Acadêmica;

➢ Guia de Procedimentos: ao clicar no *link* correspondente, o sistema direciona o estudante à página de orientações sobre os principais procedimentos acadêmicos referentes à Graduação da UFFS. A leitura deste documento é altamente recomendável;

➢ Resoluções e Portarias: fornece acesso aos dispositivos institucionais que regulamentam a graduação na UFFS, tais como a Resolução 4/12014 – CONSUNI/CGRAD (Regulamento de Graduação da UFFS);

➢ *Site:* possibilita acesso aos *links* dos *sites* institucionais da UFFS em que constam informações importantes para o andamento da Graduação, como os horários, o *moodle* (ambiente virtual de aprendizagem) e o *site* geral da UFFS.

Observe a figura abaixo, onde constam as opções do menu "*Documentos Importantes*", com o submenu "*Resoluções e Portarias*" selecionadas. Para acessar a opção desejada clique no *link* correspondente que o sistema abrirá a página, no *site* da UFFS, em que o documento está publicado.

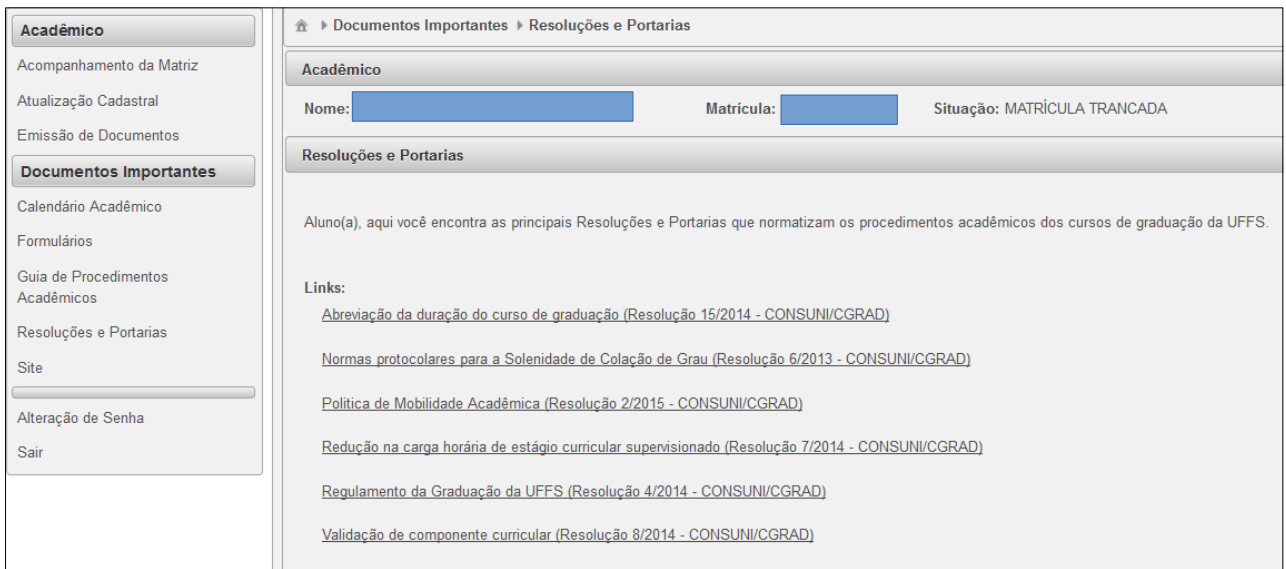

*Figura 39: Tela do submenu "Resoluções e Portarias" no menu "Documentos Importantes".*

# 1.2.7 Submenus Alteração de Senha e Sair

### a) *Alteração de senha*

Permite ao estudante efetuar a alteração da senha obtida, por exemplo, no primeiro acesso ao Portal do Aluno, ou mesmo alterar uma senha que está sendo utilizada a muito tempo, por questão de segurança.

Após clicar nesta opção, o estudante será direcionado à tela onde deverá informar a senha atual e a senha desejada (nova senha) e clicar em "*Alterar Senha*". Observe a figura abaixo:

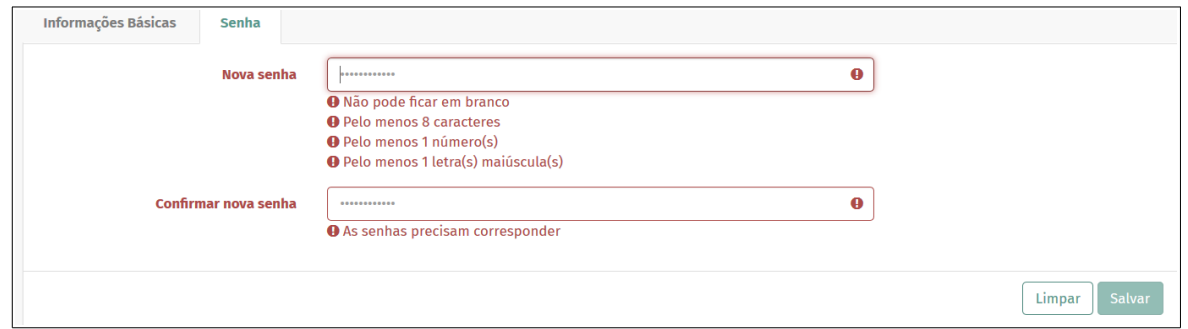

*Figura 40: Tela da alteração de senha.*

*b) Sair*

Esta opção deve ser utilizada quando o estudante desejar encerrar a utilização do Portal do Aluno. É muito importante nunca deixar o acesso do Portal do Aluno aberto quando o mesmo não estiver sendo utilizado ou fornecer a senha de acesso a terceiros, a fim de evitar imprevistos tais como acesso a dados pessoais, para citarmos um exemplo.

Lembramos que o estudante é responsável por todos os procedimentos e alterações realizados por meio do Portal do Aluno.